# RiboCAT Quick Start Guide

• Press the *Browse/Import* button, select a sequencing, minus, and plus FSA file, and press open. The data will then appear to the right of the buttons.

#### I. Data Import

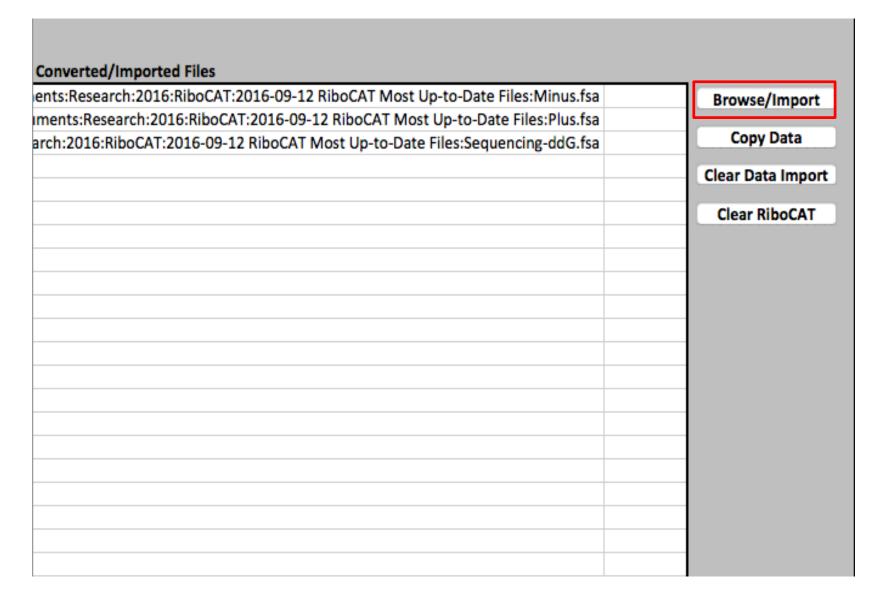

#### I. Data Import

• To transfer the data to the "StdAlign" sheet, press the "Copy Data" button. This should pull up a user form. Select the file name that corresponds to each trace and the correct dyes used in experiments (See dye table). Then press "Okay." The data should now be copied to the "StdAlign" sheet under the "Size Standard Raw Data" and "Experimental Raw Data" headers.

| Dye Table |             |
|-----------|-------------|
| Dye 1     | Blue Dyes   |
| Dye 2     | Green Dyes  |
| Dye 3     | Yellow Dyes |
| Dye 4     | Red Dyes    |
| Dye 5     | Orange Dyes |

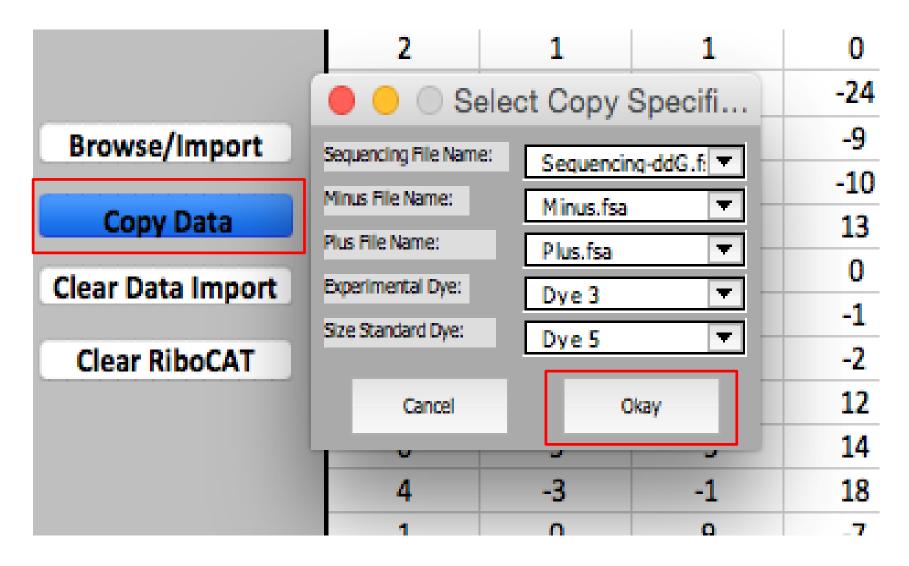

## II. Signal Alignment

- Press the Pick Size Standards button to complete the size standard picking process.
- This will attempt to pick the peaks by first ensuring the largest two size standards from the list are picked correctly. Click "No" if the peak in question is incorrect. The program will then attempt to identify the next most likely peak.

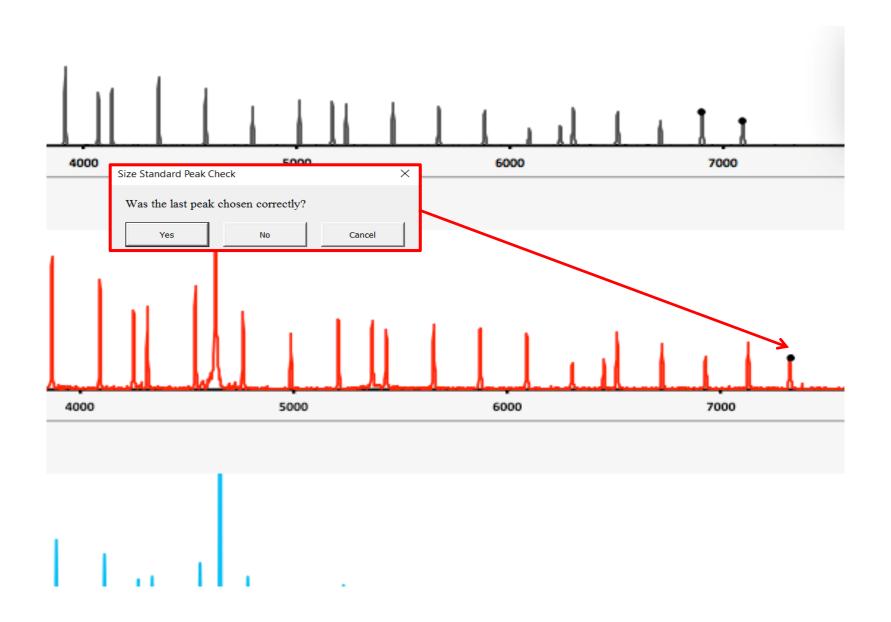

## II. Signal Alignment

• If the program is incapable of identifying the largest two peaks, these can be entered manually, and the remaining peaks should be able to be identified programmatically.

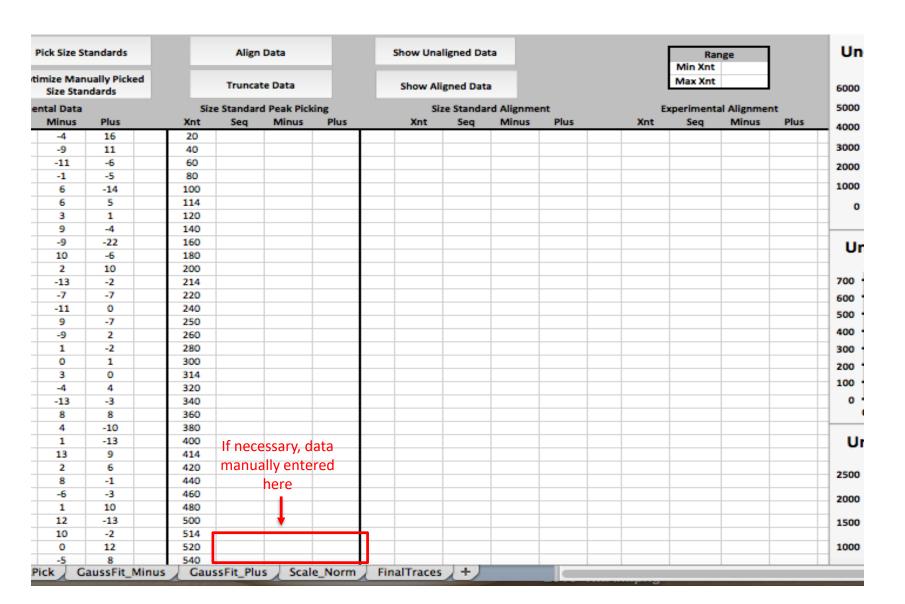

#### II. Signal Alignment

- When confident in the size standard peak assignments, select the *Align Data* button to align the Size Standard and Experimental data.
- Finally, check the quality of the data and in the bottom right charts, select an  $X_{nt}$  analysis range, and enter it into the "Range" table above the experimental alignment. Then press the *Truncate Data* button.

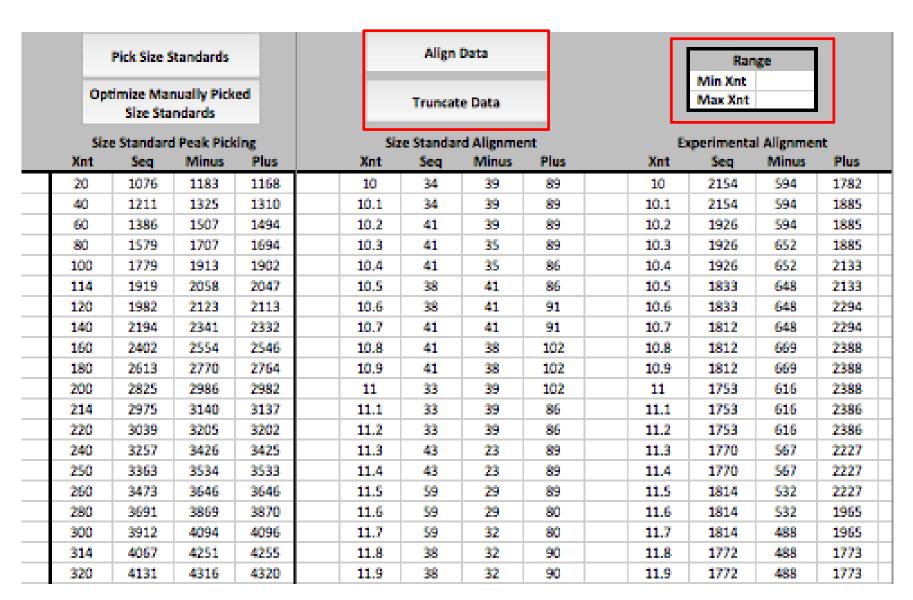

## III. Preprocessing

• On the "PreProc" sheet, *Execute*Smoothing, Correct Baseline, and apply the Signal Decay Direction in that order. The smoothing and baseline correction windows can be adjusted as desired

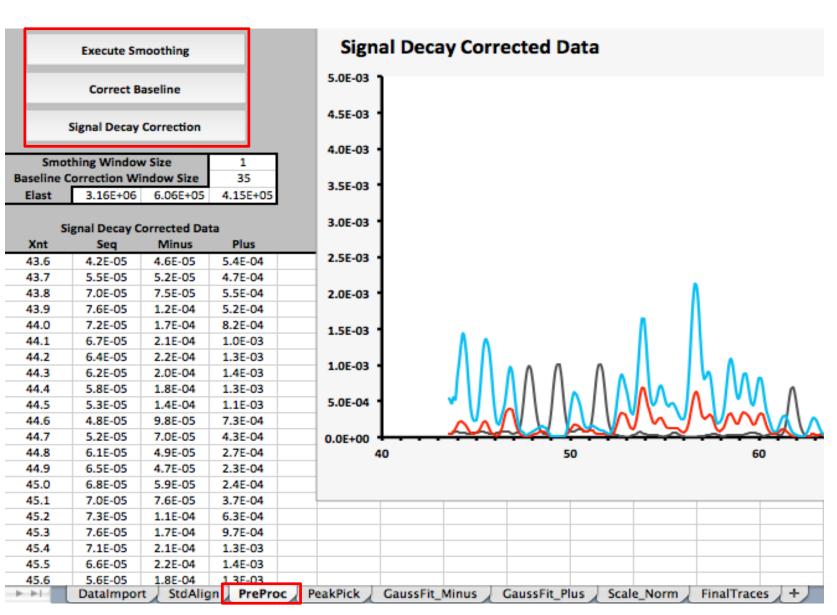

#### IV. Pick Peaking

- Press the Sequencing Peak Pick and Experimental Peak Pick buttons.
- RiboCAT will automatically run checks to inform the user of erroneously picked peaks. To view these checks and edit the peak list, press the "Open Peak Editor" button.

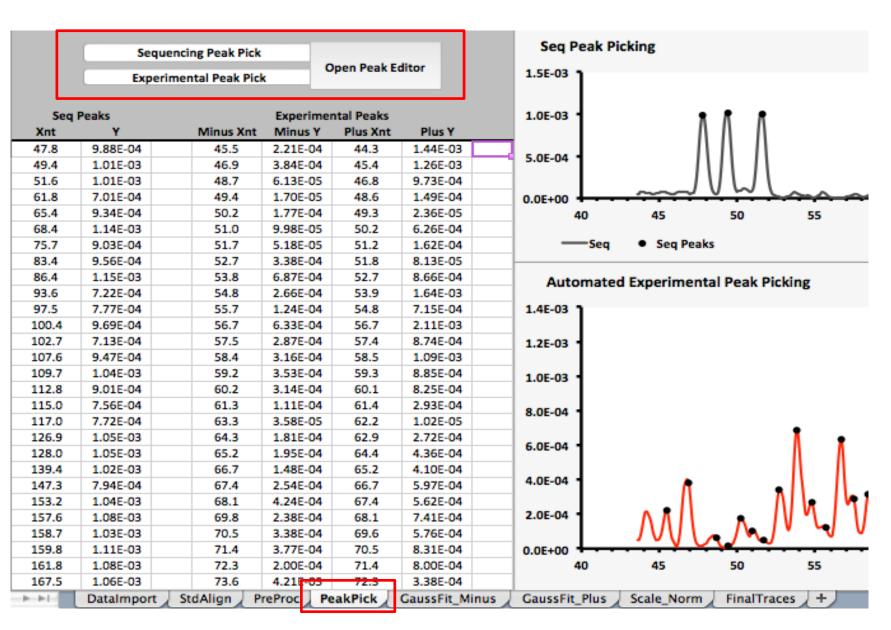

## IV. Pick Peaking

- The "Minus" and "Plus" pages of the Peak Editor contain lists of peaks that have been identified as either too close together or too far apart. The "Mismatch" page alerts the user of peaks that have been identified in one trace, but not in the other.
- To view the peaks to change, the user can click on a peak in the list and select "Go to Peak." This will center the screen on the peak of interest. The user may then decide whether to add or remove peaks from the region. (Note: all warnings on the Mismatch page should be alleviated before proceeding to Gaussian fitting, but the same is not true for the other two pages).

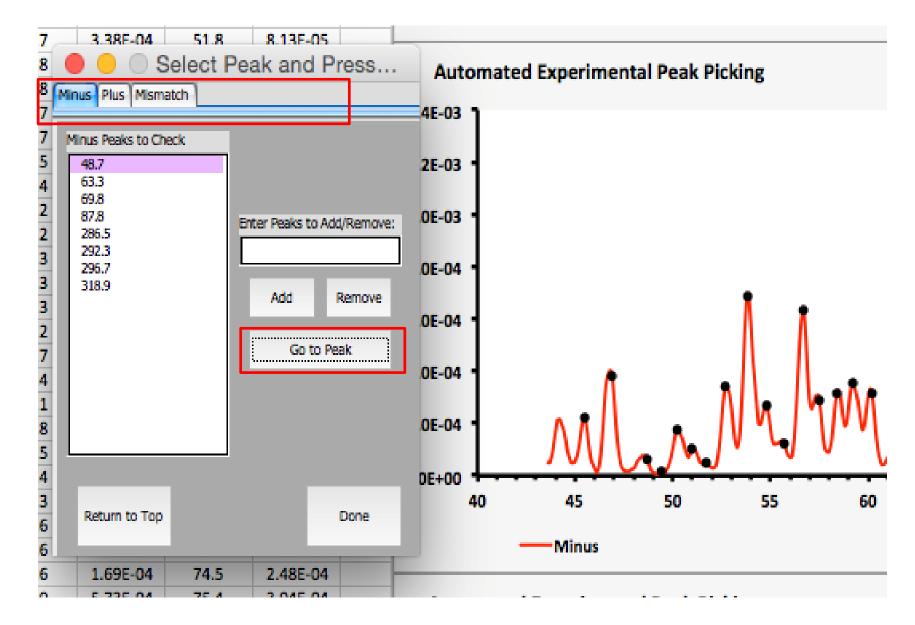

#### V. Gaussian Fitting

- On the "GaussFit\_Minus" and "GaussFit\_Plus" sheets press the *Calculate Gaussians* buttons.
- Assess the quality of the Gaussian fittings for both traces and select a continuous  $X_{nt}$  range corresponding to quality fitting.
- Enter this into the Min/Max X<sub>nt</sub> table on the "Scale\_Norm" sheet.

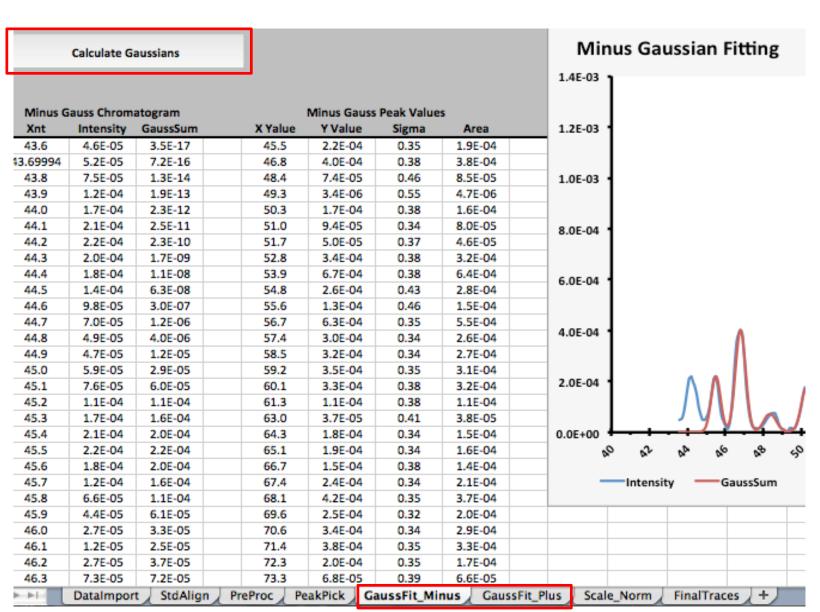

## VI. Reactivity Calculation and Sequence Alignment

- On the "Scale\_Norm" sheet, press the *Scaling* and *Normalization* buttons to complete the reactivity calculations.
- Make sure to create a sequence file that is formatted as a text file containing only the RNA sequence on the first line with no spaces.

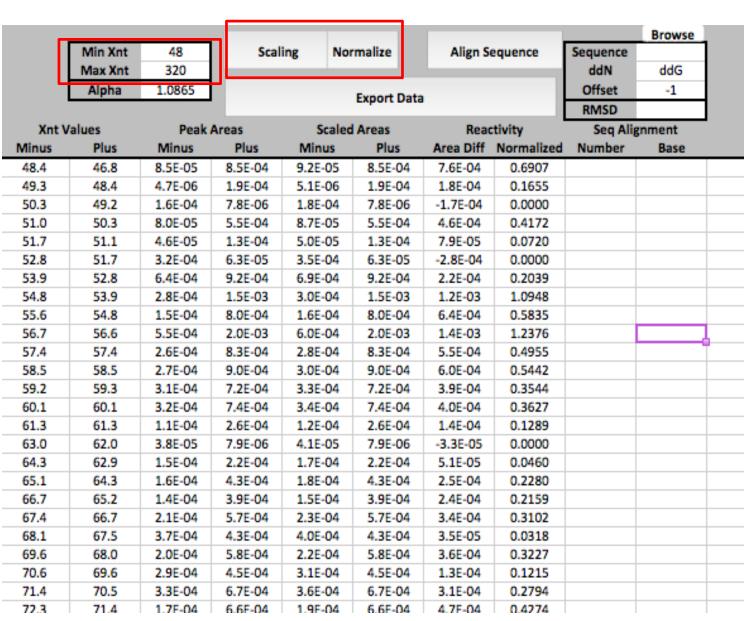

## VI. Reactivity Calculation and Sequence Alignment

- Press the Browse *button* next to the "Seq. File" cell to find and open the sequence file corresponding to the RNA being analyzed. Enter the ddN used in the sequencing trace, and chose an offset value. (For most probing methods including SHAPE the offset should be -1). Then press *Align Sequence*.
- Press the "Export Data" button to generate a comma-separated file containing all of the data from your RiboCAT analysis. This file is a more memory efficient form of storage for your RiboCAT data, and is necessary for use in RiboDOG.

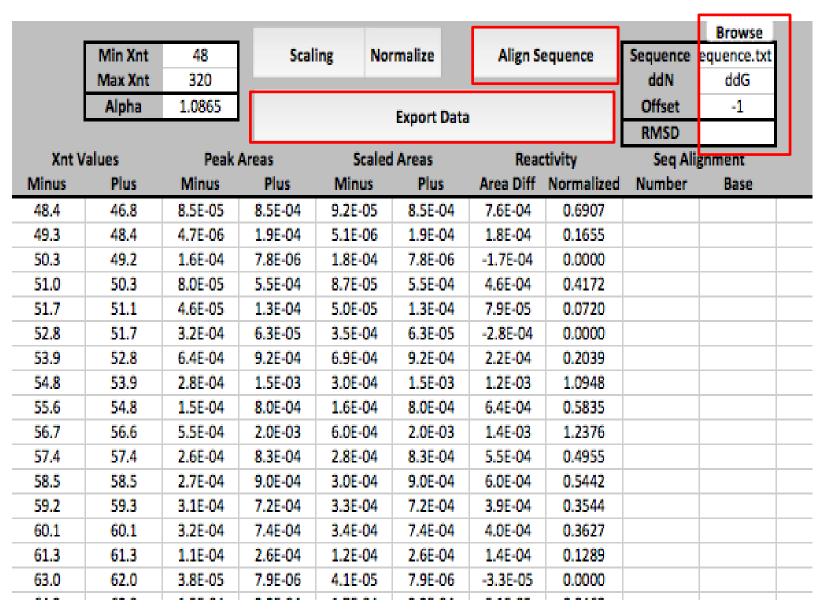